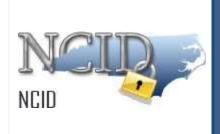

# NCID User Guide for Individual & Business Users Version 1.2

Department of Information Technology As of June 17, 2025

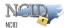

# **Document History**

| Version | Change Reference                                                                                                | Date       | Author       |
|---------|----------------------------------------------------------------------------------------------------|------------|--------------|
| 1.0     | Update the process for Individual and Business users                                                            | 01/20/2023 | Tamilvanan P |
| 1.1     | Updated the Process on Managing your account "Forgot Username, Forgot Password & Unlock account" Page 19 to 35. | 05/09/2025 | Manoj P      |
| 1.2     | Updated the process of "Removing my account"                                                                    | 06/17/2025 | Manoj P      |

Page 2 of 47 Version 1.0

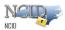

# **Table of Contents**

| Table of Contents                                        | 3  |
|----------------------------------------------------------|----|
| About this Guide                                         |    |
| Documentation Organization                               | 4  |
| Feedback                                                 |    |
| Documentation Updates                                    | 4  |
| Formatting Conventions                                   |    |
| Special Notes                                            | 5  |
| 1. Introduction                                          |    |
| 2. Procedure for Individual and Business users:          |    |
| 2.1 Accessing and Logging In                             |    |
| 2.2 Login Screen Self-Service Features                   |    |
| 2.3 Logging-Out                                          |    |
| 2.4 Obtaining an Account                                 |    |
| 2.4.1 Self-Registering for an Account                    |    |
| 2.5 Managing your Account                                |    |
| 2.5.1 Using "Forgot Username"                            |    |
| 2.5.2 Using "Forgot Password"                            |    |
| 2.5.3 Using "Unlock Account"                             |    |
| 2.5.4 Viewing and Updating Your User Account Information | 36 |
| 2.5.5 Changing Your Password                             |    |
| 2.5.6 Requesting Application access                      |    |
| 2.5.7 Removing Your Account                              |    |
| 2.6 Getting Help                                         |    |
| Appendix A: NCID Terminology                             |    |
| Index                                                    |    |

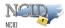

#### **About this Guide**

This guide is designed as a reference for individuals and business users who use NCID. Using this guide, the reader will become familiar with NCID fundamentals, and learn how to manage their account using various self-service tools.

## **Documentation Organization**

This guide is organized into the following sections:

<u>Section 1: Introduction</u> includes an overview of the NCID service and provides steps for accessing and logging in to NCID. This section also describes the NCID main screen to familiarize users with how the interface organizes information and displays application features.

<u>Section 2: Procedure for Individual and business users</u> provide steps to help individuals and business users request and setup their accounts. This section also demonstrates how individuals, business users and local government employees (who do not have a delegated administrator) can use the self-registration to create their own NCID account. Also, instructs users how they can manage their accounts using various self-service tools (i.e. retrieving your forgotten User ID, changing your password, unlocking your account).

Appendix A: NCID Terminology provides a list of definitions to commonly used terms.

#### **Feedback**

Please send your comments and suggestions about this guide to the DIT Service Desk at its.incidents@its.nc.gov.

## **Documentation Updates**

For the most current version of the *NCID User Guide* please visit the NCID Training and Documentation web page at:

https://it.nc.gov/support/ncid

Page 4 of 47 Version 1.0

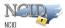

## **Formatting Conventions**

The following formatting conventions are used throughout this guide to enable ease of use and understanding:

- Bold Items that are to be clicked on such as buttons.
  - o Example: Click on the Start button.
- Italics Values that need to be typed in as shown.
  - o Example: In the "Open:" field, type: cmd
- "Quotes" Items that are selected, but not clicked; field names.
  - o Example: In the "Filename:" field, type: File.doc
- [Italics with Brackets] Values that need to be typed in, but will not always be the same.
  - Example: In the "Username:" field, type: [username]
     Note: [username] will be replaced with the actual username, such as jdoe.

#### **Special Notes**

The screenshots provided in this guide are for informational purposes. Screen content and feature availability may vary based on individual environments and access permissions.

Page 5 of 47 Version 1.0

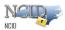

#### 1. Introduction

The North Carolina Identity Management Service - Next Generation (NCID) is the standard identity and access management platform provided by the Department of Information Technology. NCID is a Web-based application that provides a secure environment for state agency, local government, business and individual users to log in and gain access to real-time resources, such as customer-based applications.

The NCID service provides a variety of self-service features that allow users to manage their accounts:

- Self-register for a new account
- Update their account with new information (i.e.: telephone number, address, etc.)
- Reset their password
- Unlock their locked account
- Look up their user ID
- · Remove their account

This guide will introduce you to NCID fundamentals, provide steps to help you get you started using NCID and instruct you on how you can manage your account. Please note that this guide provides instruction only for business and individual users. Any differences that are relevant to a specific type of user will be noted.

#### **NCID** Fundamentals

This section introduces you to the different types of users who utilize the NCID service. You will also learn how to access and log in to NCID, and become familiar with the NCID interface.

#### **User Types**

A NCID user can be categorized into one of the following user types:

- State Government Employee is a person who is currently employed or assigned to work for an agency within the State of North Carolina government.
- Local Government Employee is a person who is currently employed or assigned to work for a North Carolina county, municipality or other local government organization.
- Business User is a person who is requesting access to the State of North Carolina services on the behalf of a business.
- Individual is a person who is requesting access to the State of North Carolina services as an individual or citizen.

## 2. Procedure for Individual and Business users:

If you are an individual, business user or a local government employee without a delegated administrator you can create your account by using the **Register** link on the "Login" screen.

During the self-registering process, you will need to provide some basic information (i.e.: first name, last name, etc)and create a password. Upon creating the account, you will receive an email containing an activation URL link. You must click on the URL to activate the account. If the account is not activated within 3 days, the system will automatically delete the account.

Page 6 of 47 Version 1.0

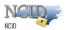

**Important!** If you do not receive the email in your Inbox within a few minutes, please verify that the message was not marked as spam and sent to the Junk Email folder. If this happens, please move the message to the Inbox so you can validate your account.

To ensure that NCID messages will always be delivered to your Inbox, please verify that your email client and email provider are set up to accept messages from <a href="mailto:ncid.notifications@nc.gov">ncid.notifications@nc.gov</a> prior to completing self- registration.

**Note:** Accounts that are self-registered will not be vetted or approved and will not be managed by an administrator. Self-service tools are available to help you manage your account, for example, updating your account with new information, resetting your password, and archiving your account.

## 2.1 Accessing and Logging In

To begin using the NCID service, you will need to open a Web browser and log in using your NCID user ID and password. For best experience, we recommend using the latest Google Chrome or Microsoft Edge version of the browser as well as the version prior to the latest one.

**Note:** You must have an account to log in to NCID. If you are a non-government employee, you can create your own account using the self-registration service on the "Login" screen. Please refer to the Procuring an Account section on page 10 for more information.

#### To access and log in to NCID:

Pre-requisite: You should have a valid and active NCID Account.

1. Open a Web browser and enter the following URL: https://myncid.nc.gov

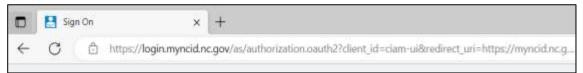

Enter URL in the Address Bar

2. The "North Carolina Identity Management (NCID) Login" screen is displayed.

**Note**: If you cannot view all the text or buttons on the Login screen, your web browser's font setting may be too large. You will need to reduce the font size so all the text and graphics will fit on the screen. To reduce the size in Internet Explorer, click on the View menu, and select the Text Size option. Click on the desired size (i.e.: Medium). If you have a scroll wheel on your mouse, you can hold the ctrl key while turning the wheel toward yourself.

Page 7 of 47 Version 1.0

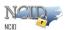

3. In the "USERNAME" field, type [NCID user ID].

Note: After entering the user ID click on Next button to view password field.

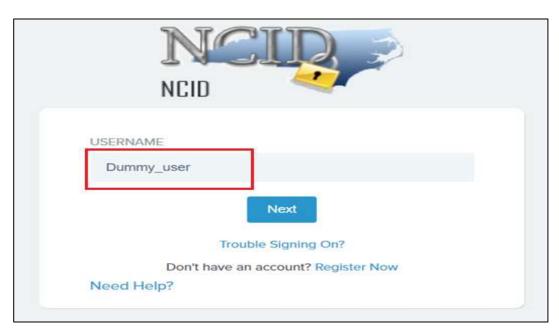

North Carolina Identity Management (NCID) Login

4. In the "PASSWORD" field, type [NCID password].

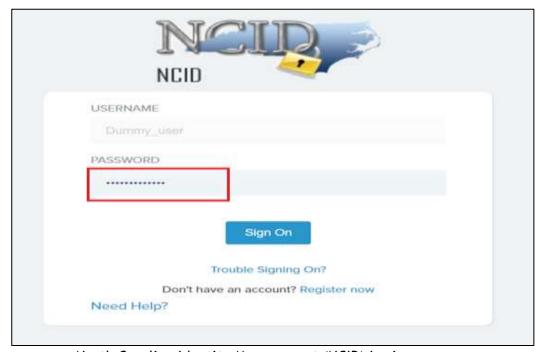

North Carolina Identity Management (NCID) Login

Page 8 of 47 Version 1.0

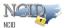

- 5. Click on "Sign On" button.
- 6. After successful login, the NCID main screen (also referred to as the "Profile management Page") is displayed.

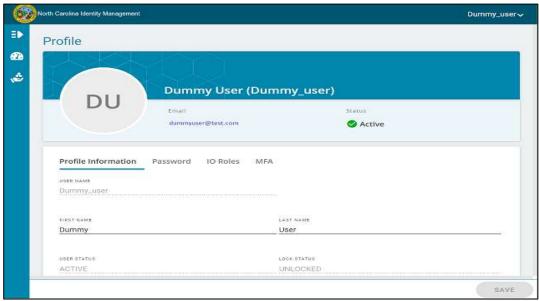

North Carolina Identity Management (NCID) welcome screen.

## 2.2 Login Screen Self-Service Features

The "Login" screen provides self-service tools which enable you to reset your password and to retrieve a forgotten user ID, reset your NCID password or to unlock account without seeking assistance from the Service Desk.

Page 9 of 47 Version 1.0

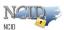

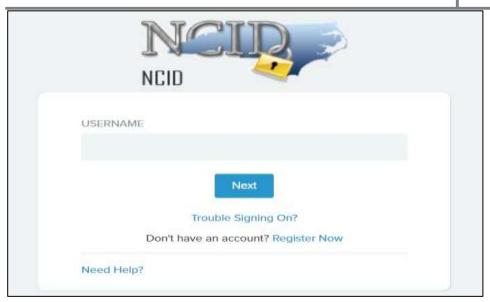

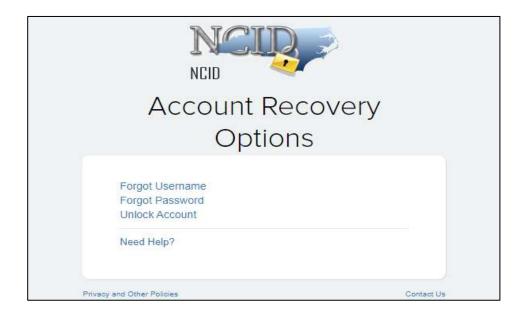

The following table provides a brief description of these tools.

| Self-Service Feature | Description |
|----------------------|-------------|
|----------------------|-------------|

Page 10 of 47 Version 1.0

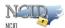

| Trouble Signing On? | ➤ Forgot Username: This link enables you to retrieve your user ID if you have forgotten it. You will need to provide some basic information (i.e., Email Address, first name, last name) to retrieve user ID. An email with your NCID username will be sent to your registered email address.                                                                                                  |
|---------------------|----------------------------------------------------------------------------------------------------|
|                     | Forgot Password: This link allows you to reset your password. You may reset your password if you have not recently changed it (Currently a password must be used for 3 days before it can be changed by the user). You will need to provide your NCID Username and click on "Send Request" button. An email with the link to set a new password will be sent to your registered email address. |
|                     | Unlock Account<br>This link allows you to unlock your account. You will need to<br>provide your NCID Username and click on "Get OTP" button. An<br>email with the OTP will be sent to your registered email address.                                                                                                    |
| Need Help           | This link allows you to access support resources.                                                                                                    |
| Register Now        | This link allows you to self-register for a NCID account. New User accounts for businesses, individuals, and local government employees (Who do not have a delegated administrator) are created via the self-registration service.                                                                                                    |

## 2.3 Logging-Out

You may be automatically logged out of NCID after exceeding the state policy's inactivity requirement. You can also log out manually.

To manually log out of NCID follow the below given steps:

- 1. Click on the username located at the top-right section of your screen. A dropdown menu with "Logout" option will appear.
- 2. Click on it to Logout.

Page 11 of 47 Version 1.0

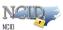

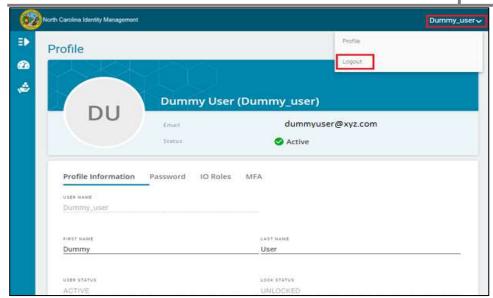

Click "Logout"

3. Once you are successfully logged out, you will be taken back to the NCID Login page

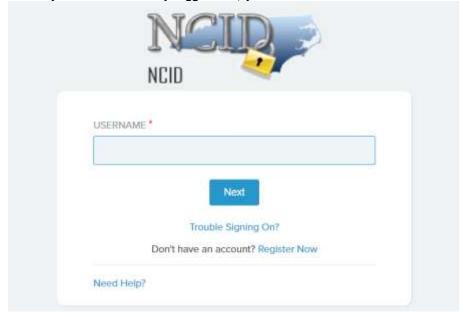

NCID Login page

4. Close your browser window to prevent any possible unauthorized access to your account.

## 2.4 Obtaining an Account

If you are an individual or a business user, you can create your account by using the **Register Now** link on the "Login" screen.

During the self-registering process, you will need to provide some basic information (i.e.: first name, last name, email address, etc), and create a strong password. Upon creating the account,

Page 12 of 47 Version 1.0

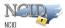

you will receive an email containing an activation URL link. You must click on the URL to activate the account. If the account is not activated within 3 days, the system will automatically delete the account.

**Important!** If you do not receive the email in your Inbox within a few minutes, please verify that the message was not marked as spam and sent to the Junk Email folder. If this happens, please move the message to the Inbox so you can validate your account.

To ensure that NCID messages will always be delivered to your Inbox, please verify that your email client and email provider are set up to accept messages from ncid.notifications@nc.gov *prior* to completing self-registration.

**Note:** Self-service tools are available to help you manage your account, for example, updating your account with new information, resetting your password, and archiving your account. Please refer to the Managing Your Account section (Section 2.5) for information on how you can service your account.

#### 2.4.1 Self-Registering for an Account

The self-registration steps are similar for each type of user; however, there are some differences. This section provides step-by-step instruction for creating an Individual account and highlights the differences for creating a business user.

#### To self-register for an account:

- 1. Open a Web browser and enter the following link https://myncid.nc.gov
- 2. The "North Carolina Identity Management (NCID) Login" screen is displayed. Click on the **Register Now** link to begin the self-registration.

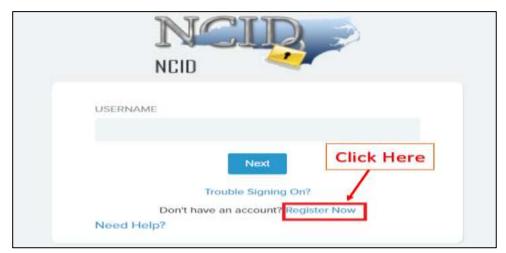

Click "Register" to Create New Account

Page 13 of 47 Version 1.0

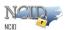

- 3. The "NCID Registration" screen is displayed. Click on one of the following user types:
  - Business
  - Individual (this is the one selected for the following information)

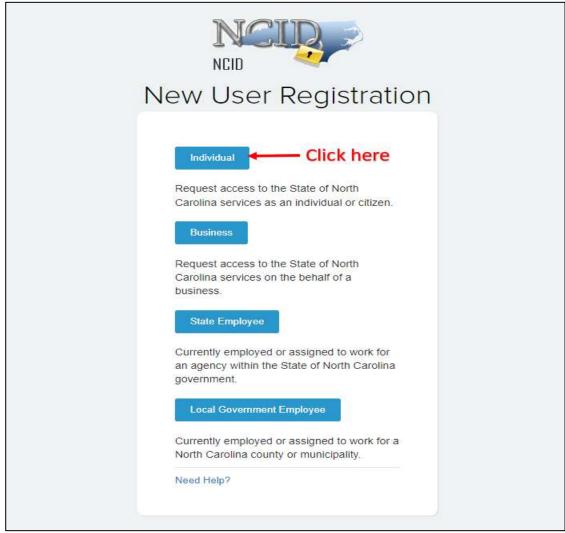

Select "User Type"

Page 14 of 47 Version 1.0

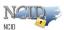

4. The registration form for the account type you selected on the previous screen is displayed. The following figure illustrates an example of a "Individual Account" registration screen. It will be similar for Business user with few additional details.

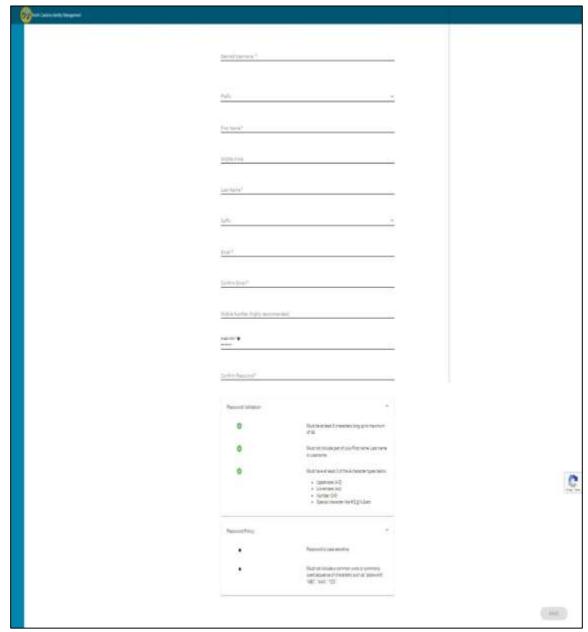

Figure 2-3. Complete Registration Form

Page 15 of 47 Version 1.0

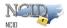

5. The following table provides a description for each field displayed on the registration form.

| Field               | Required | Description                                                                                                    |
|---------------------|----------|----------------------------------------------------------------------------------------------------|
| Desired<br>Username | Yes      | Enter a user ID for your account. Your user ID will be used along with your password to authenticate you to NCID  Upon creating the account, the system checks if the user ID is available. If it is unavailable, the system will tell you. Refer below Error Message -  FAILURE  Desired Username is already used. Please use a different value  If you try creating an account with same email within 3 days window, the system will show you below error message -  FAILURE  We have recognized that you have previously registered for an account in the last 3 days with this email  address. You should have received an email from New NCID User Verification. Please check your email inbox to continue with your account registration  Important!  Your user ID must contain 6 - 20 characters. If the ID exceeds the maximum length, it will be truncated to 20 characters.  User IDs are limited to the following characters: letters (A-Z; a-z), digits (0-9), hyphen (-) and underscore (_). |
| Prefix              | No       | Select one of the listed prefixes, if applicable.                                                                                                    |
| First Name          | Yes      | Enter your first name.                                                                                                    |
| Middle<br>Initial   | No       | Enter the initial of your middle name.                                                                                                    |
| Last Maiss          |          |                                                                                                    |
| Last Name           | Yes      | Enter your last name.                                                                                                    |

Page 16 of 47 Version 1.0

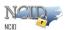

| Email               | Yes | Enter an email address.  Important!  Duplicate email address is not allowed.  A correct and current email address is vital to both creating and managing an NCID account.                                                                                                    |
|---------------------|-----|----------------------------------------------------------------------------------------------------|
| Confirm<br>Email    | Yes | Re-enter the email address to confirm it matches the value entered in the 'Email Address' field.                                                                                                    |
| Mobile<br>Number    | No  | Enter your 10-digit mobile telephone number. This will be used to send text messages/One Time Password (OTP) to your phone if needed.                                                                                                    |
| Password            | Yes | Enter a password. When you click on the "New Password" field, a password validation section is activated to ensure that the password you enter conforms to the State's password policy. As you type the password, the validation radio button will turn green to indicate that each policy requirement has been met.  Important!  Passwords are case-sensitive.  Must not include a common word or commonly used sequence of characters such as "password", "ABC", "AAA", "123".  Password Validation  1. Must be at least 8 characters long up to maximum of 64. 2. Must not include your First name, Last name, or username. 3. Must have at least 3 of the 4-character types below:  • Uppercase (A-Z) • Lowercase (a-z) • Number (0-9) • Special character like #,\$,@,%,& etc. (Space is not allowed) |
| Confirm<br>Password | Yes | Re-enter your password again.                                                                                                    |
| ·                   |     |                                                                                                    |

- 7. Click "Save" button on the bottom right of the page.
- 8. A confirm user Registration pop-up screen will appear with all the details entered by you. Review the details carefully and click on "Confirm" button on the bottom right of the page.
- 9. The following message confirms that the account was successfully created and informs you that an email has been sent to the email address you provided during registration. You will need to follow the instructions in the email to enable the account.

Page 17 of 47 Version 1.0

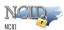

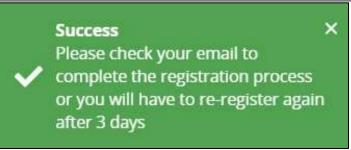

Account Successfully Created Message

10. The following figure provides an example of the email. The message informs you that an account request was created, and it is associated to the email address you provided during registration. It indicates that the account was requested by you, and shows your user ID. You will need to click on the URL to validate the account in NCID. The account will be deleted if you do not validate it within 3 days.

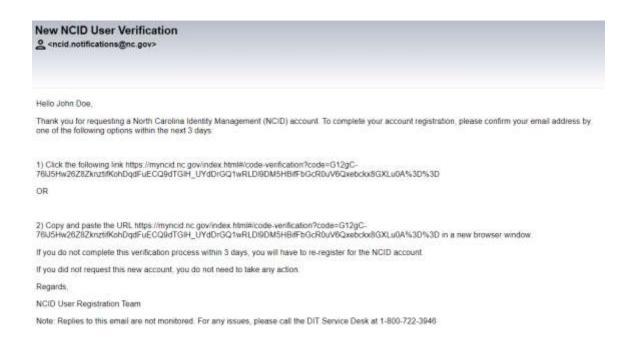

#### Account Creation Email Notification

11. Upon clicking on the URL, another message is displayed and states that your account has been created.

Page 18 of 47 Version 1.0

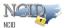

Email Validation is successful and account activation is complete. Your account will be ready for use after 5 mins.

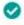

Email validation and account activation Notification

12. The page will automatically take you to your NCID login page where you need to enter your credentials to login.

## 2.5 Managing your Account

You can manage your own account by using the self-help tools that are available on the "Identity Self-Service" tab and the "NCID Login" screen. These tools enable you to perform the following tasks without seeking assistance from the Service Desk:

- Retrieve your forgotten user ID
- Update portions of your account information, such as phone number
- Reset your password
- Unlock your locked account
- Manage your challenge questions and responses
- Archive your account (available to individual and business account holders only)

## 2.5.1 Using "Forgot Username"

1. You may retrieve your user ID if you have forgotten it by clicking on the "Trouble Signing On" link featured on the "NCID Login" screen.

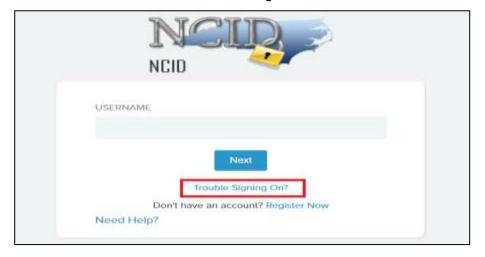

Page 19 of 47 Version 1.0

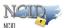

2. You will be taken to the below shown page, click on the link highlighted for individual or business user

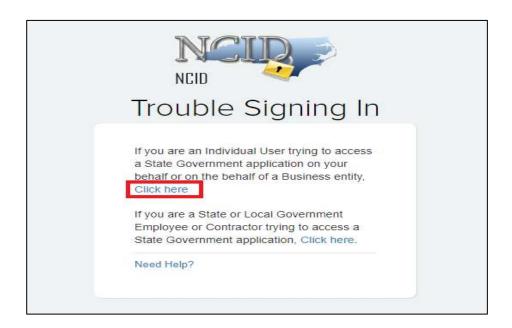

3. On the next screen, click on "Forgot Username" as highlighted in the below screenshot

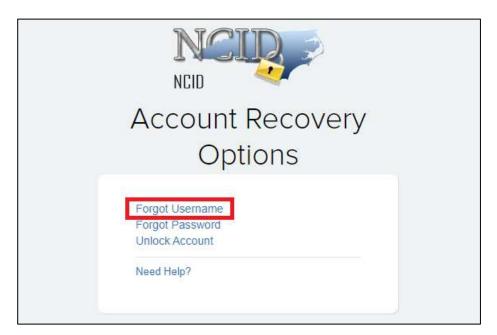

4. To use this feature, you will need to provide some basic information like your registered email address. After entering the email address click on "Send Request" button.

Page 20 of 47 Version 1.0

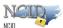

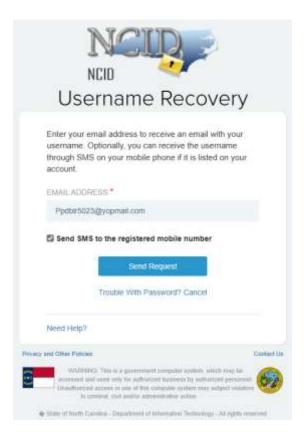

**Note:** You'll get an SMS only if the checkbox is selected and your account has a registered mobile number.

a. If there is more than one account in the system with the same email ID, you need to additionally provide the first name and last name to retrieve your user ID

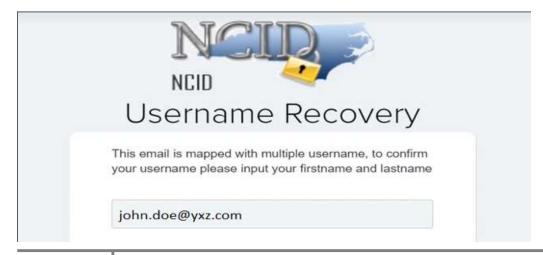

Page 21 of 47 Version 1.0

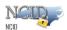

5. Once you enter the registered email address, First Name & Last name, click on "Send Request" you will get the below message -

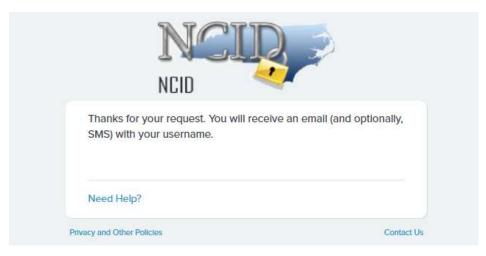

6. You will receive an email in your inbox with subject "NCID Username Recovery Notification" which will contain your username.

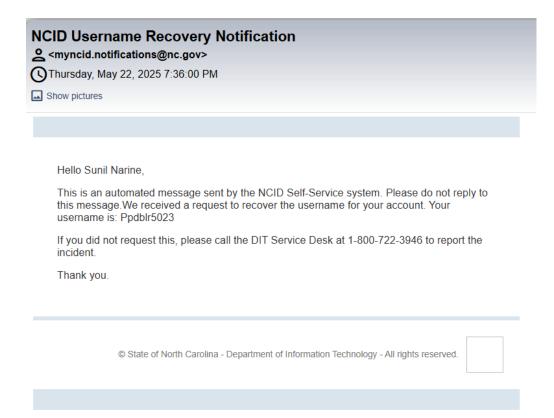

Page 22 of 47 Version 1.0

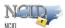

7. If you select the checkbox to receive a Username via SMS, you will receive an SMS has shown below.

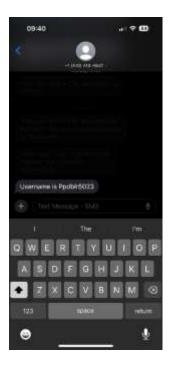

## 2.5.2 Using "Forgot Password"

You may retrieve your password if you have forgotten it by clicking on the "Trouble Signing On" link featured on the "NCID Login" screen.

**Important!** You must use your password for at least for <u>3 days</u> before it can be changed. You can contact your administrator or the Service Desk for immediate assistance.

#### To use the "Forgot Your Password" feature:

1. On the "NCID Login" screen, click on the "Trouble Signing On" link.

Page 23 of 47 Version 1.0

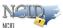

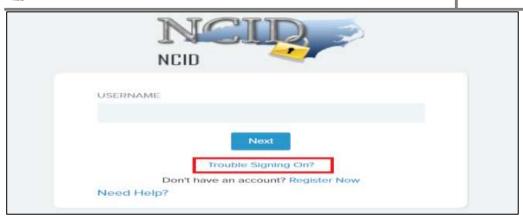

2. You will be taken to the below page, click on the link highlighted for individual user or business user

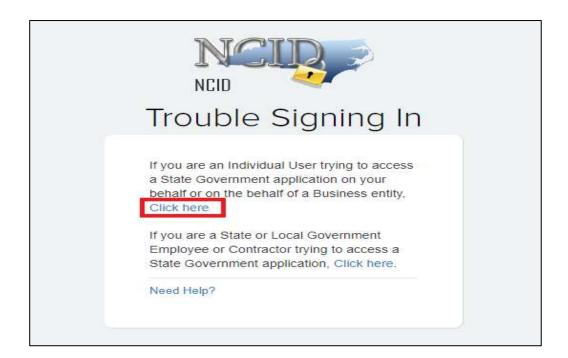

3. On the next screen, click on "Forgot Password" as highlighted in the below screenshot -

Page 24 of 47 Version 1.0

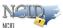

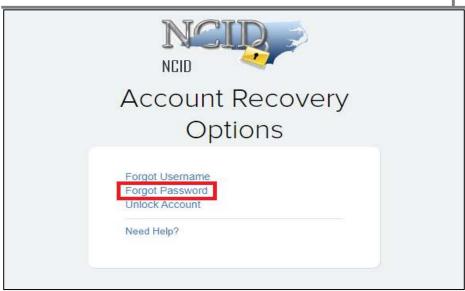

Forgot Password Screen

4. The "Forgotten Password" screen is displayed. Enter your username in the "Username" field and click on "Next" button.

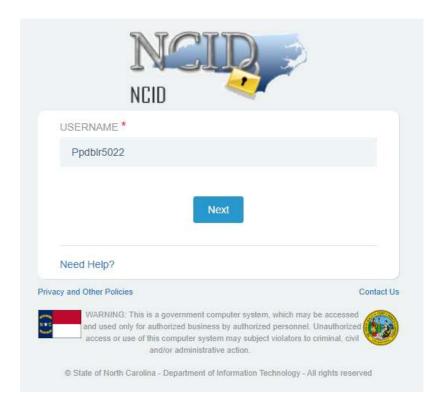

Page 25 of 47 Version 1.0

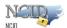

5. Select an Option to receive the OTP. If you have a mobile phone listed on your account, you will have the option to receive the OTP via text message.

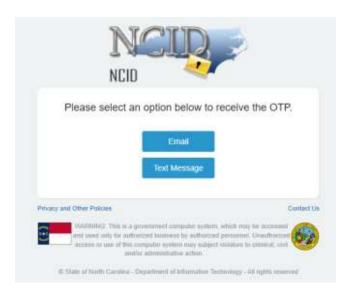

- 6. Flow for Steps if you choose email to receive the OTP
  - a If you selected email to receive OTP, you will receive an email with subject "NCID OTP Notification" as shown below.

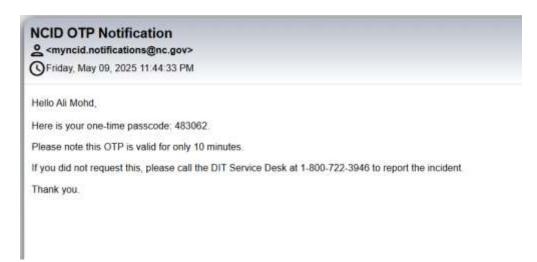

b Enter the OTP received through email to reset your password.

Page 26 of 47 Version 1.0

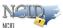

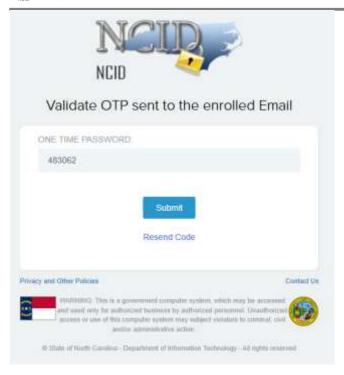

- c Continue to step 8
- 7. Flow for Steps if you choose text message to receive the OTP
  - a If you selected Text message to receive OTP, you would receive an SMS as shown below.

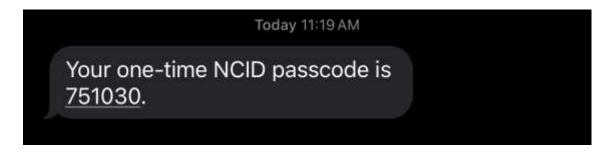

b Enter the OTP received through Text message to reset your password.

Page 27 of 47 Version 1.0

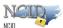

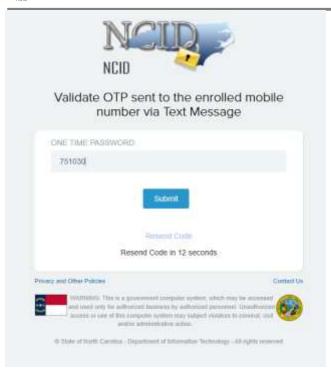

c Continue to step 8

8. Enter new password and confirm new password. Confirm new password should be the same as new password.

Page 28 of 47 Version 1.0

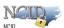

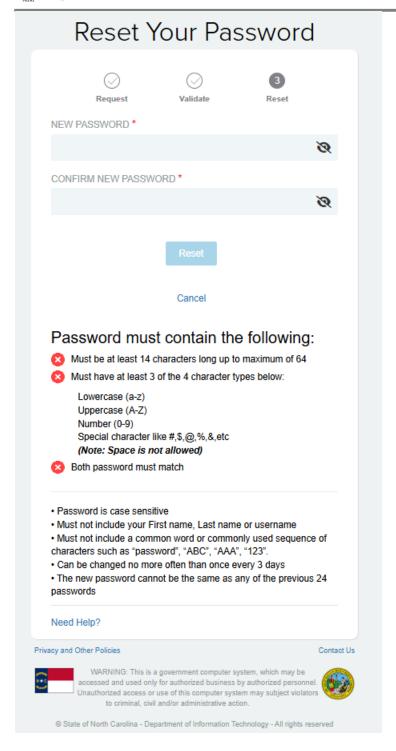

#### Enter and Confirm New Password

- 9. Retype the password in the "Confirm Password" field.
- 10. Once your new password meets all password policy criteria, it will be set as your new password, and you will get the below message.

Page 29 of 47 Version 1.0

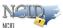

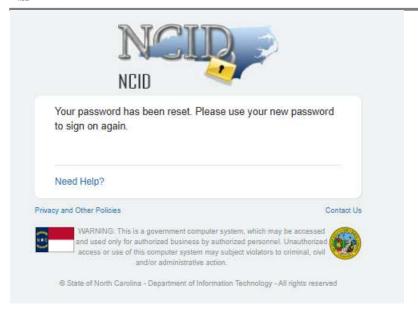

"Password Changed"

**Note:** You will also receive an email message to notify you that your password has been successfully changed (As shown in the screenshot below).

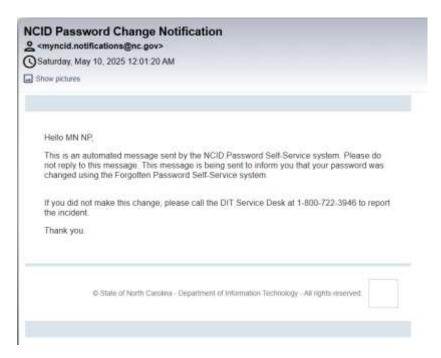

Page 30 of 47 Version 1.0

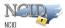

# 2.5.3 Using "Unlock Account"

Your account will be locked out if you enter incorrect password three times within two hours window. Below is the screen indicating that the account is currently locked-out.

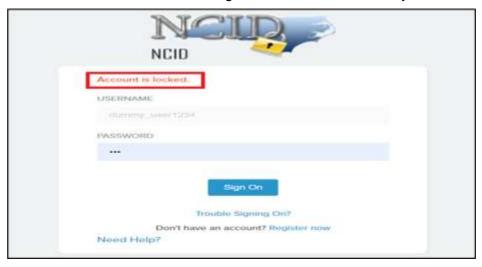

#### Types of unlock -

You can unlock your account using one of the three options provided below -

#### I. Automatic unlock after 2 hours

If you lock out your account due to any reason. The system is configured to automatically unlock the user account after two hours of time.

#### II. Using OTP to registered email address OR registered mobile phone

 If you need to log in and cannot wait for two hours, then you can click on "Trouble Signing On" on the login page.

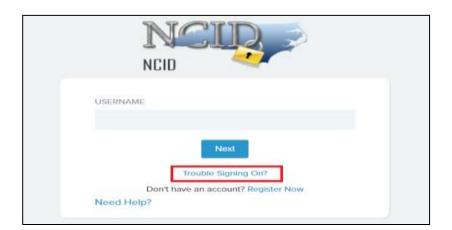

Page 31 of 47 Version 1.0

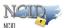

2. You will be taken to the below shown page, click on the link highlighted for individual or business user

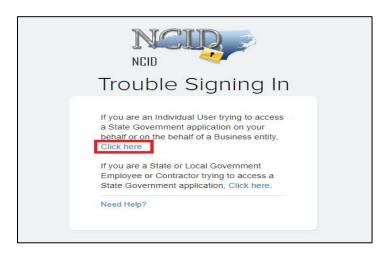

3. On the next screen, click on "Unlock Account" as highlighted in the below screenshot

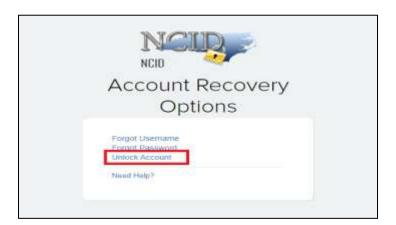

4. On the next screen you need to enter your NCID "Username". After entering your username, click on "Next" button.

Page 32 of 47 Version 1.0

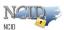

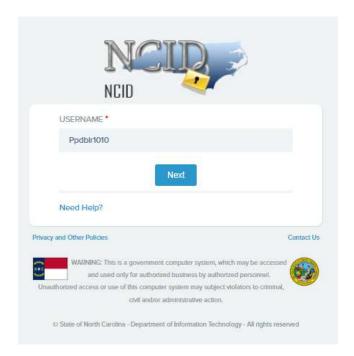

5. Select an Option to receive the OTP. If you have a mobile phone listed on your account, you will have the option to receive the OTP via text message.

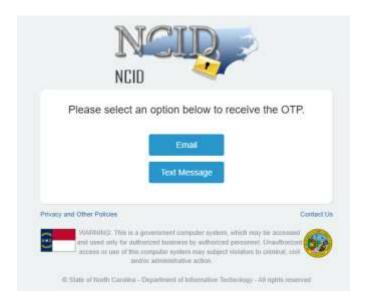

- 6. Flow for Steps if you choose email to receive the OTP
  - a. If you selected email to receive OTP, you will receive an email with subject "NCID OTP Notification" as shown below.

Page 33 of 47 Version 1.0

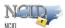

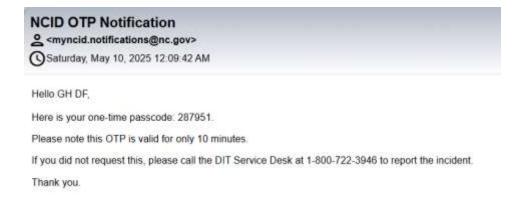

b. Enter the OTP received through email to reset your password.

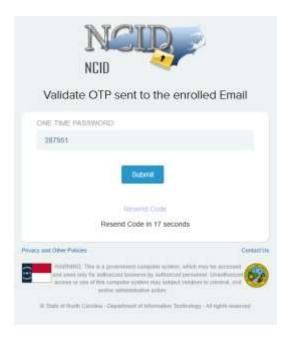

- c. You will receive a Success notification mentioned in Step 8
- 7. Flow for Steps if you choose text message to receive the OTP
  - a. If you selected Text message to receive OTP, you would receive an SMS as shown below.

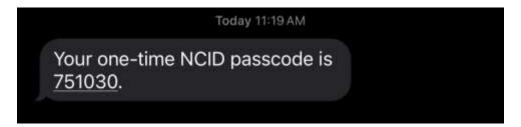

Page 34 of 47 Version 1.0

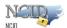

b. Enter the OTP received through Text message to reset your password.

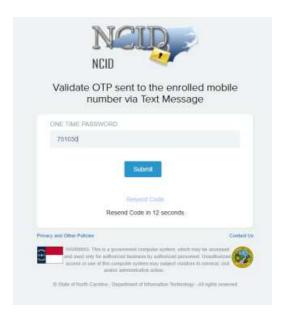

- c. You will receive a Success notification mentioned in Step 8
- 8. Below is the success notification message you will see on the screen

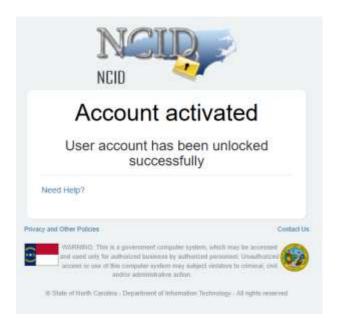

III. 3. You can also reach out to Helpdesk team on the following number: 1-800-722-3946

Page 35 of 47 Version 1.0

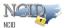

## 2.5.4 Viewing and Updating Your User Account Information

#### To view/update your account information:

1. Login to the NCID service using the "myncid.nc.gov" address. On the Main page click on "Profile Information" tab.

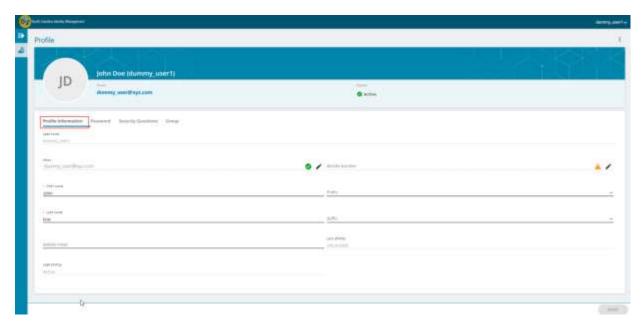

Profile Screen

Under "Profile Information" tab, you can edit/update your First Name, Last Name, Middle Initial, Prefix, Suffix, etc. Post updating the necessary fields, you can see the "Save" button on the right bottom of the screen is enabled for saving the changes you have made.

Page 36 of 47 Version 1.0

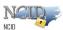

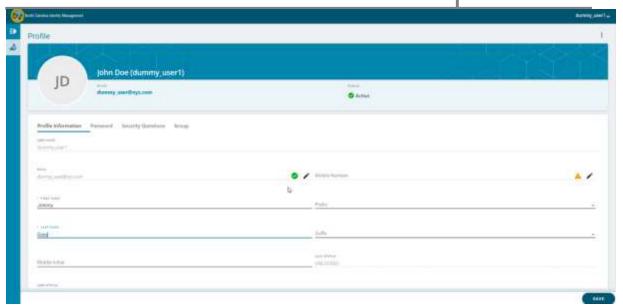

Once it is saved, you will get a flash screen notifying you that the save was successful.

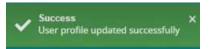

Also, you will be notified via an email that the profile has been updated.

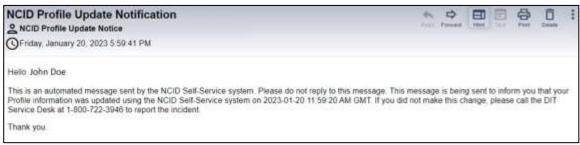

Profile update notification email

For updating the mobile number, you need to validate your mobile number with an OTP sent to your number.

Click on the pencil icon at the end of Mobile Number field.

Page 37 of 47 Version 1.0

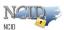

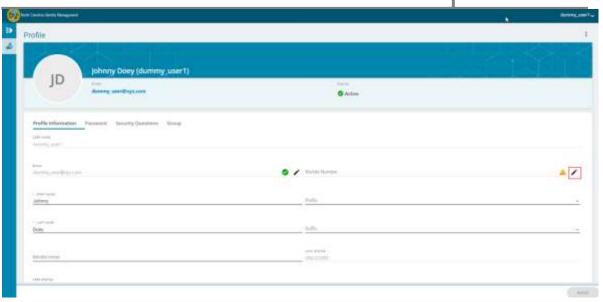

You will see a pop-up screen requesting you to enter a valid mobile number -

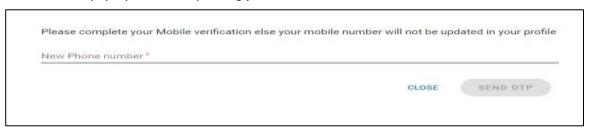

Once you enter a valid mobile number, "Send OTP" button will be enabled.

| NEW PHONE NUMBER * |  |  |  |
|--------------------|--|--|--|
| 123-456-7890       |  |  |  |
|                    |  |  |  |

Note: We have given 123-456-7890 only for reference purpose.

After entering the correct mobile number, click on "Send OTP" button.

You will get a new pop-up screen requesting OTP, sent to your mobile number.

Page 38 of 47 Version 1.0

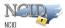

One time password (OTP) is only valid for the next 10 minutes.

Please enter the OTP which is sent to mobile number - 123-456-7890

\* OTP

CLOSE

VERIFY

You will receive a six-digit OTP in the below format -

Your one-time NCID passcode is **960613**. This passcode will expire in 10 minutes.

**Note**: The above OTP is only for reference purpose. Please use the OTP which will be sent to your mobile.

Once you have updated the mobile number and verified, you will be able to see a green tick

(  $\mathbf{R}$  ) indicating it has been verified successfully.

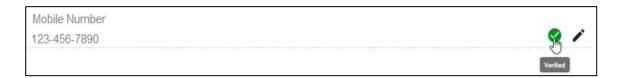

#### 2.5.5 Changing Your Password

Login to the NCID service using the "myncid.nc.gov" address. On the Main page click on "Change Password" tab.

**Important!** You will not be permitted to change your password if you have recently changed it. Currently, you can reset your password after 3 days.

If you wish to change your password after 3 days, you can do so by clicking on the "password" tab on the profile page. Type in your current password and enter your desired password on the next two fields that says - New Password and Confirm password.

Click on Save button to save your changes.

Page 39 of 47 Version 1.0

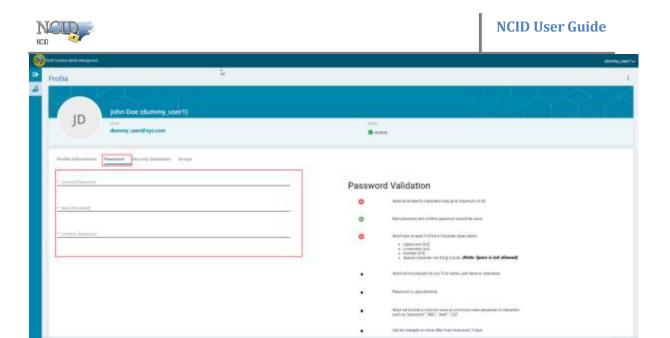

Note: Password should meet all the password criteria.

## 2.5.6 Requesting Application access

Login to the NCID service using the "myncid.nc.gov" address. On the Main page click on "Group" tab.

For requesting access to any application that is available for Open subscription, you need to click on "Group" tab. Once you click on "Add Group" button on the right bottom of the screen, you will get a pop-up window with all the applications that can be requested without any additional approval.

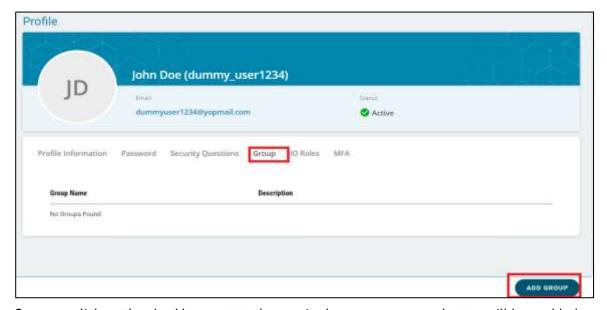

Once you click on the checkbox next to the required group name, save button will be enabled.

Page 40 of 47 Version 1.0

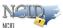

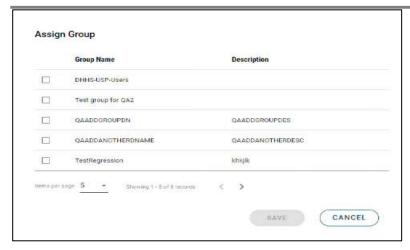

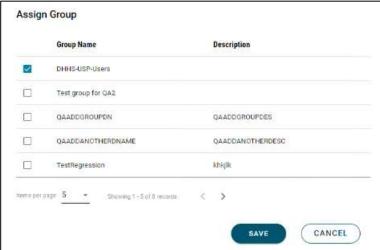

Once you click save, the selected groups will be added to your profile.

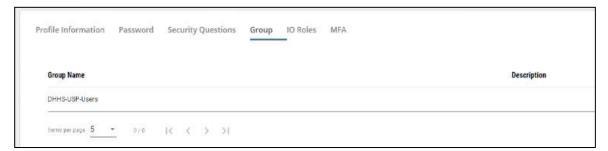

Also, you will get a success message as shown below -

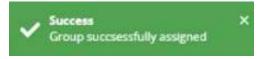

## 2.5.7 Removing Your Account

If you are an individual or business account holder, you may remove (archive) your account if you no longer need to access NCID resources or any connected applications. Please note that once the account is removed, it cannot be reinstated. You will need to self-register for a new account

Page 41 of 47 Version 1.0

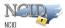

if you need to access NCID resources again.

**Note:** Your account will be archived automatically if there is no account activity during a 15-month period.

The system will send an email notification/alert to users requesting them to login to their account to prevent deletion of their account. The system will send one email notification 21 days before the account archival and another email notification 7 days before the account archival, reminding users to login to their account to prevent deletion of their account. If the user does not login to the MyNCID portal within 15 months, their account will be archived right away.

State or local government employee accounts must be deactivated and then archived by the account holder's administrator.

#### To remove your account:

1. On your "Profile Information" tab, click on the 3 dots on the top right corner of the screen as shown in the screenshot below.

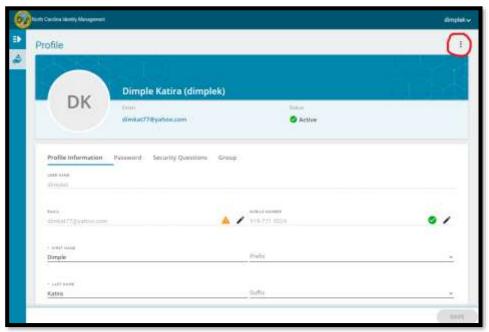

Figure 3-20. Click "Remove My Account" Link

2. Then click on "Delete My Account" as shown in the screenshot below.

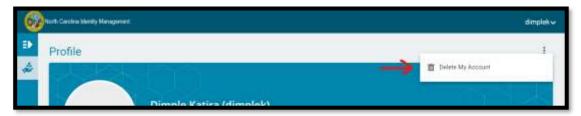

Figure 3-21. "Delete My Account" Screen

3. When the user clicks on 'Delete My Account,' a confirmation screen will appear prompting them to type 'delete' to proceed with account deletion.

Page 42 of 47 Version 1.0

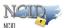

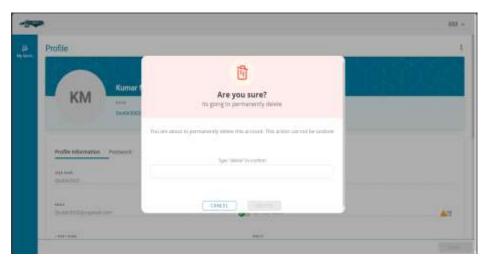

Figure 3-22. "Delete My Account" prompt Screen

4. Then type "delete" and click on "Delete" button on the confirmation window as shown below.

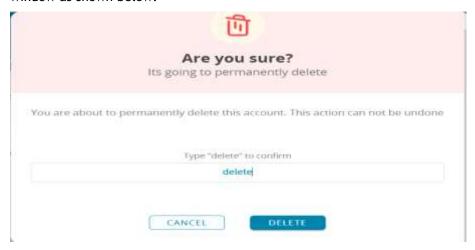

5. You will receive a confirmation message that your account has been deleted.

Page 43 of 47 Version 1.0

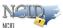

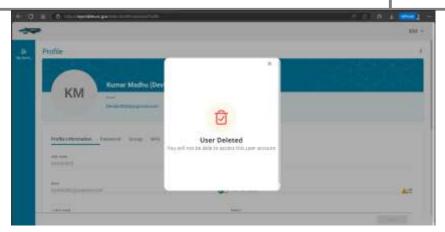

Figure 3-23. "Delete My Account" confirmation Screen

## 2.6 Getting Help

Click on the need help? link located on the main screen which provides access to the most current versions of NCID documentation and training material.

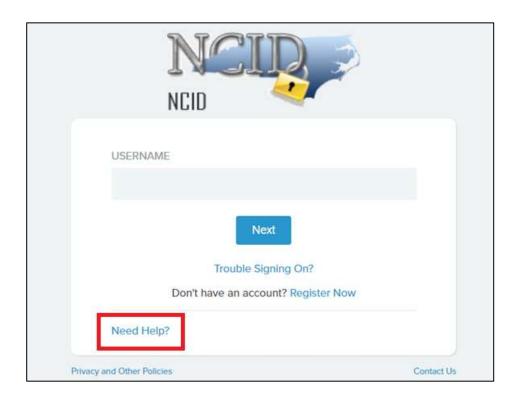

Figure 3-19. View Administrator Contact Information

Page 44 of 47 Version 1.0

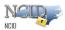

# **Appendix A: NCID Terminology**

| Archiving [Account]    | The process of decommissioning a user account. An archived account cannot be reinstated. A new user account must be created if the user needs to access NCID connected resources again.                                                                                                    |
|------------------------|----------------------------------------------------------------------------------------------------|
| Authentication         | The process of identifying an individual to NCID based on user ID and password.                                                                                                    |
| Authorization          | The process of giving an individual access to system resources, such as customer-based applications.                                                                                                    |
| Deactivating [Account] | The process of preventing a user from logging in to NCID and accessing connected resources. Deactivating an account suspends the user's rights or associations.                                                                                                    |
| Forgot Your Password?  | A self-service feature which permits a user to reset his or her password without assistance from the Service Desk.                                                                                                    |
| Forgot Your User ID?   | A self-service feature which permits a user to recover his or her user ID without assistance from the Service Desk.                                                                                                    |
| End-User               | A citizen or business person who is authenticated to access NCID.                                                                                                    |
|                        | User capabilities are dependent upon the permissions assigned to Them. NCID self-service features are available to all end-users.                                                                                                    |
| Global Service Desk    | A person who can unlock accounts for any user account (Also referred to as DIT Service Desk.)                                                                                                    |
| Identity Self-Service  | Provides self-service tools for users to conveniently manage their own account.                                                                                                    |
| DIT Service Desk       | A person who can unlock accounts for any user account (Also referred to as Global Service Desk.)                                                                                                    |
| Login                  | Performs user authentication to NCID.                                                                                                    |
| Minimum Password Age   | State password policy requires that a user keep a new password for 3 days before it can be changed.                                                                                                    |
| Password               | A user's unique string of characters that is used to authenticate to $\ensuremath{NCID}$ .                                                                                                    |
| Resource               | A NCID connected application.                                                                                                    |
| Role                   | A set of permissions related to one or more resources (applications).                                                                                                    |
| Role Assignment        | The method of granting a user access to one or more resources (applications). A role assignment can be made directly to a user, in which case a user is given explicit access to a resource associated with the role. A user may also receive a role indirectly by being a member of a group, container or related role. |

Page 45 of 47 Version 1.0

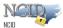

| Tabs    | The way in which information and application features are organized and displayed in NCID.            |
|---------|----------------------------------------------------------------------------------------------------|
| User ID | A user's unique account ID that is required to authenticate him or her to NCID and connected systems. |

Page 46 of 47 Version 1.9

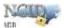

## Index

Log In, 9

Log Out, 13 Overview, 8 Α Screen Features, 11 Users, 8 Accounts Create Ρ via Self-Registration, 14 Manage, 20 **Password** Remove, 38 Set Up New Account, 13 Change Password, 34 Update, 31 Forgot Your Password, 26 C S Challenge Questions, 35 Self-Registration, 18 Self-Service Tools, 25 Change Password, 34 L Forgot Your Password, 26 Log In Screen, Forgot Your User ID, 25 Manage Challenge Questions, 36 11 Remove Your Account, 39 Features, 11 Update Account Information, 31 Forgot Your Password, 11 View Your DA(s), 39 Forgot Your User ID, 11 Register, 11 U Ν User ID NCID Recover via Self-Service, 25 Access, 8

Page 47 of 47 Version 1.9

User Types, 8